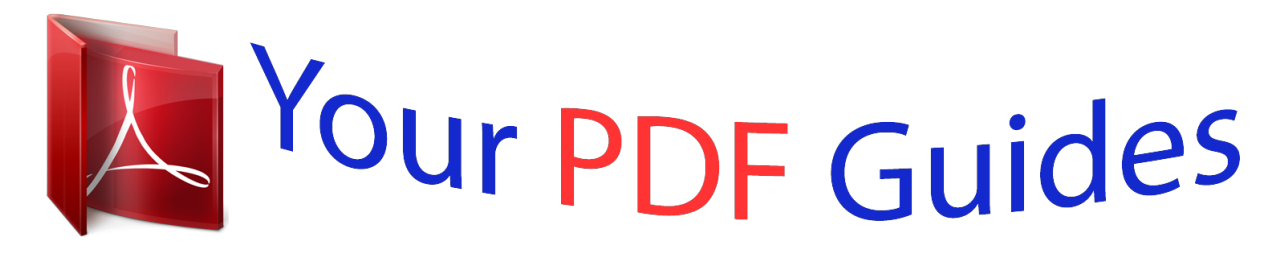

You can read the recommendations in the user guide, the technical guide or the installation guide for MAXDATA 110T. You'll find the answers to all your questions on the MAXDATA 110T in the user manual (information, specifications, safety advice, size, accessories, etc.). Detailed instructions for use are in the User's Guide.

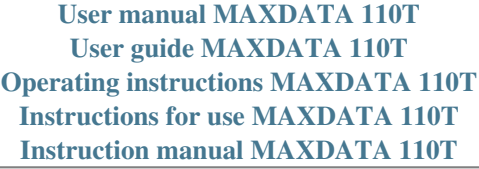

**User Manual** 

 $\mathcal{A}$ 

Notebook

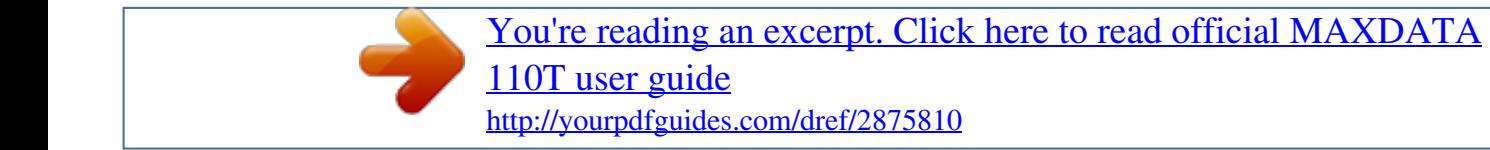

### *Manual abstract:*

*@@@@DOS, Windows 95/98/ME/ 2000/NT are trademarks of Microsoft Corporation. Product names mentioned herein may be trademarks and/or registered trademarks of their respective owners/companies. The software described in this manual is delivered under a license agreement. The software may be used or copied only in accordance with the terms of the agreement. Rev. @@@@@@For instance, Fn+F7 means holding Fn and F7 keys at the same time. The file names are printed in uppercase type. For instance, WELCOME.EXE. @@For instance, [Start > Settings > Control Panel > Multimedia] means clicking the Start icon first, then the Settings, then the Control Panel, then the Multimedia icon.*

*When you need to make a selection with the touch pad (or mouse), you will be asked to `select` or `click` the item. n Note: Text in this format and symbol means specific instructions, commentary, sidelights, or any additional information or notes that you should be aware of. Warning: Text is this format and symbol means that failures to comply with the given instructions or information could result in damage to your notebook or could cause bodily harm or loss of life. v Protecting Your Notebook - Avoid Abusive Handling and Adverse Environment Follow the advice below will help ensure that you get the most out of your Investment. take Your computer will serve you well if you take good care of it.*

*n Do not expose the notebook to direct sunlight or place it near sources of heat. n Do not subject it to temperatures below 0oC (32oF) or above 50oC (122oF). n Do not expose the notebook to magnetic fields. n Do not expose the notebook to moisture or rain. n Do not spill water or liquid on the notebook. n Do not subject the computer to adverse shock and vibration. n Do not expose the notebook to dust and dirt. n Do not place objects on top of the notebook to avoid damaging the notebook. n Do not place the notebook on rocky surfaces, uneven work place, or any fabric/ cotton materials cause bad thermal settings, for instance, bed and blanket. taking adapter. Here are some ways of taking care of your AC adapter. n Do not connect the adapter to any devices other than your notebook. n Do not connect other Ac adapter to your notebook. This notebook uses exclusively the Ac-adapter LSE9802A2060. n Do not step on the power cord or place heavy objects on top of it.*

*n Carefully tuck away the power cord and any cables away from pedestrian traffic. n This notebook should be disconnected from the mains by pulling the main power cord / mains plug. n Keep the adapter away from children. n The total ampere ratings of the equipment plugged in should not exceed the ampere rating of the cord if you are using an extension cord. n The total current rating of all equipment plugged into a single wall outlet should not exceed the fuse rating. Here are some ways of taking care of your battery pack. n Use only factory-original batteries of the same kind as replacements. n Turn off the power or enter suspend mode before removing or replacing batteries. n Do not tamper with the sealed battery pack. n Keep the battery pack away from children. n Dispose of used batteries according to local regulations. n Do not expose the battery pack to fire and recycle them if at all possible. When cleaning the notebook, observe these steps: 1 . Power off the notebook and remove the battery pack. 2 .*

*Disconnect the AC adapter. 3 . Use a soft cloth dampened with water. Do not use liquid or aerosol cleaners. Contact your dealer or see your service technician if any of the following occurs: n Notebook has been dropped or the body has been damaged.*

*n Liquid has been spilled into the product. n The notebook does not operate normally. vi Section 1 GETTING TO KNOW THE BASICS SECTION 1 GETTING TO KNOW THE BASICS This section introduces the features and components of the notebook. 1-1 USER`S MANUAL Performance Features n High Performance Processor The notebook is equipped with the supreme computing power of Intel Celeron / PIII Processor, which provides awesome performance and data processing with 128K / 256K integrated Level II Cache. AGP Graphics By adapting an 2D/3D video processor with integrated Super UltraAGP technology and advanced 64-bit graphic display interface, the system delivers AGP 4x performance, up to 2 GB/s memory bandwidth and perform high quality graphics capabilities. Advanced 3D Graphics and Hardware Accelerated MPEG2/DVD Playback Hardware accelerated playback gives you smooth video playback with no discernible frame drops. 3D graphics also lets your games achieve more realism. Mass Storage Capability The system offers upgradable hard drive, allowing users to increase the storage capacity as the need arises. High Flexibility Design The notebook provides one additional expansion compartment for the memory upgrade. User may increase the amount of memory by adding a dual inline memory module, and in any combination for system memory expansion up to 512 MB.*

*Large LCD Display The active-matrix XGA 13.3-inch TFT display (or 14.1inch TFT XGA in some model) panel provides clear and brilliant color text and graphics. n n n n n 1-2 Section 1 GETTING TO KNOW THE BASICS n Keyboard and Touch Pad The full-size keyboard, supported two win98 keys, and the build-in touch pad device, located at the center of the ergonomic plamrest, increase the work effeciency and productivity. Advanced Battery Pack The state-ofthe-art Nickel Metal Hydride battery or LiIon battery enables longevity, lightweight, and fast recharging. A Variety of Communications The system provides a total communication solution for Network connection, Internet Access, and cableless data transmission. The built-in network adapter allows you to access and transmit data on the Local Area Network. The built-in 56-Kbps V.90 modem enables fast data and fax communication, without sacrificing a valuable PC Card*

*slot. Your notebooks infrared transceiver allows for wireless point-to-point communication with other systems or devices equipped with an infrared port. Audio Features The system is equipped with internal audio record and playback functions, including 3D (three-dimensional) audio, 64-voices DirectSound channel support, and built-in hardware wave-table. Integrated I/O Ports This notebook offers a full array of built-in I/O ports. The system is also equipped with a Universal Serial Bus port for a new generation of USB-compliant peripherals. n n n n 1-3 USER`S MANUAL System at a Glance Top View 1 2 11 1 3 6*

*4 5 7 8 Fn 10 Warning: Do not place any heavy objects on the top of notebook when the latches are on. That may damage the 1. display. 9 LCD Latches The left and right LCD latches lock/unlock the LCD panel. LCD Display Panel This notebook is equipped by the liquid crystal display with XGA. 2. 1-4 Section 1 GETTING TO KNOW THE BASICS 3.*

*Internet Hot Key The `Internet Hot Key` activates the modem dial-up networking process and opens the Internet browser automatically.*

[You're reading an excerpt. Click here to read official MAXDATA](http://yourpdfguides.com/dref/2875810)

[110T user guide](http://yourpdfguides.com/dref/2875810)

 *(See side Note.) LED Status Indicators The LED Status indicators reveal the locking/unlocking of certain key functions and HDD/CD-ROM component status. (Refer to Page 1-11,12) Power/Suspend Button The power/suspend button turns the notebook on and off and it also acts as a system suspend key. This notebook uses a special one-button design. Press momentarily to turn on the system. Press and hold for at least 3~4 seconds to turn off the system. Once the system enters DOS/Windows, pressing the key momentarily will trigger system suspend mode. Press the power/suspend button again to return from the suspend mode. (See Section 3 for more details on system suspend function.*

*) Built-in Speakers The built-in speakers output the sound in stereo. Keyboard The enhanced 86/87-key keyboard is used to enter data, including the Windows Start Key, Application Manu Key for windows95/98/NT4.0, embedded numeric keypad and cursor control keys (Refer to Page 1-14,15). Fn Key The Fn key is used with the function keys to activate the hot-key functions. (See Page 1-15 ) Touch Pad The touch pad is a built-in pointing device with functions similar to a mouse. 1-5 Note: To use the Internet Hot Key feature, you must 1. install the Windows network dialer with a valid Internet access account (from an ISP), 2. install the special Internet Hot Key application contained in the factory CDROM (d:\Driver \ Qbrowse \ Setup.exe), and 3. install Microsoft Internet Explore*

#### *4. 0 or higher. 4. 5. 6. 7.*

*8. 9. USER`S MANUAL 10. LED System Indicators The Indicator shows the system`s power/suspend status. (Refer to Page 1-13) 11. Built-in Microphone The microphone built-in provides an integrated source for adding sound to your applications or for using the speech functions of your applications. It takes the application, such as audio software, capable of using audio input to make use of the microphone. Rear View 123 Note: 4 1. 56 7 8 9 10 For the system runninrranty. 3 4 5 1. Fixing Screw The fixing screw locks the hard disk drive bay cover, which prevents the hard disk drive from dust and dirt, in place. 2. Hard Disk Drive Bay This is where the hard disk drive located. The hard disk drive stores all the system data. For the flexible design, the hard disk drive can be upgraded to a larger capacity.*

*(Refer to Section 4 for instructions on a hard drive upgrade.) 3. CPU Heatsink/Fan Bay Cover The CPU heatsink/fan bay is where the air is drawn into the notebook for internal thermal regulation. Do not block this air respectively. Scroll Lock may not work with some applications. Fn + F4 Fn + F5 Fn + F6 Fn + F7 Fn + F8 Fn + F9 Fn + F10 Fn + Num Lock Scroll Lock Scroll Lock ÆÇ 1-15 USER`S MANUAL 1-16 Section 2 BIOS SETUP & SECURITY SECTION 2 BIOS SETUP AND SECURITY In this section, you will learn how to enter the BIOS Setup Menu and manipulate various hardware control settings. You will also learn how to use the built-in security features. 2-1 USER`S MANUAL The Setup Utility is a hardware configuration program built into your notebooks BIOS (Basic Input/Ouput System). It runs and maintains a variety of hardware functions. It is a menu-driven software, which allows you to easily configure and change the settings.*

*The BIOS contains manufactures default settings for the notebook`s standard operations. However, there are occasions when you may be required to modify the default settings in the BIOS. For example, you may need to activate the BIOS setup program when a hardware change, such as an upgrade, occurs, or when you decide to customize the hardware settings to suite your specific needs. The BIOS allows you to set up passwords to limit access to users. This is an important feature because a great deal of vital information is carried within the notebook nowadays.*

*Unauthorized access can be prevented. Later in this chapter, you will learn how to use this security feature. 2-2 Section 2 BIOS SETUP & SECURITY Entering the BIOS Setup Screen First turn on the power. When the BIOS is performing the POST (Power-On Self Test), press DEL key to activate the AMIBIOS Setup Utility. Press DEL when you see the prompt Press DEL to enter SETUP.*

*Leaving the BIOS Setup Screen When you have finished modifying the BIOS settings, exit the BIOS. It takes a few seconds to record changes in the CMOS. BIOS Action Keys Function Key ESC Command Exit Description Leaves a sub-menu to return to the previous menu OR exits the BIOS setup while saving changes. Changes the background color of the BIOS Setting Utility. Saves changes and reboots the notebook. Selects the next field. Enters the value or selects the sub-menu. Selects the next. Selects the next left menu. Selects the next upper item.*

*Selects the next lower item. Selects the next lower value within a field. Selects the next higher value within a field. F2/F3 F10 <Tab> <Enter> Change Color Save and Exit Select a field Select Select a menu Select a menu Select an item Select an item Lower value Higher value Ä Å Æ Ç PgUp PgDn Note: Under certain settings, the fields are grayed out. Grayed out fields are not changeable. 2-3 USER`S MANUAL Modifying the BIOS Settings The AMIBIOS setup main menu is subdivided into few sub-menus as follow. Each menu item is decribed in this section. The Setup Main Menu AMIBIOS HIFLEX SETUP UTILITY VERSION x.xx (c) 2001 AMERICAN MEGATRENDS, INC. ALL RIGHTS RESERVED STANDARD CMOS SETUP ADVANCED CMOS SETUP POWER MANAGEMENT SETUP PERIPHERAL SETUP AUTO-DETECT HARD DISKS CHANGE USER PASSWORD CHANGE SUPERVISOR PASSWORD*

*DEFAULT SETTINGS SAVE SETTINGS AND EXIT EXIT WITHOUT SAVING Esc: Exit ÆÇ: Sel F2/F3: Color F10: Save & Exit The Menu of Standard CMOS Setup Standard CMOS Setup for changing time, date, hard disk drive type and etc.*

*All standard setup options all decribed in this section. 2-4 Section 2 BIOS SETUP & SECURITY Item Date Time Selections / Sub-menu N/A Description Type in the current date. It must be entered in MM/DD/YY format. Type in the current date. It must be entered in HH:MM:SS format.*

*Choose one that fits your particular need. N/A Floppy Not installed Drive A: 360 KB 51/4 inch 1.2 MB 51/4 inch 720 KB 31/2 inch 1.44 MB 31/2 inch Pri Not installed Master Auto ARMD CD-ROM 1-46 Sec Master User Sec Slave Boot Sector Virus Protection Disabled Enabled Primary Master is where BIOS tries to boot from first. The primary master controls the hard drive.*

*The drive capacity is displayed in this field. The secondary master controls the CD-ROM drive. To enable or disale the boot sector protection. BIOS would pop out a warning if any application or virus is trying to issue a disk format command to have boot sector written. If enabled, the following appears when a write is attempted to the boot sector. You may have to type N several times to prevent the boot sector write. Boot Sector Write!!! Possible VIRUS: Continue (Y/N)? \_ The following appears after any attempt to format any cylinder, head, or sector of any hard disk drive via the BIOS Hard Disk Drive Service: Format!!! Possible VIRUS: Continue (Y/N)? \_ 2-5 USER`S MANUAL Note: AMIBIOS automatically sets IDE drive parameters.*

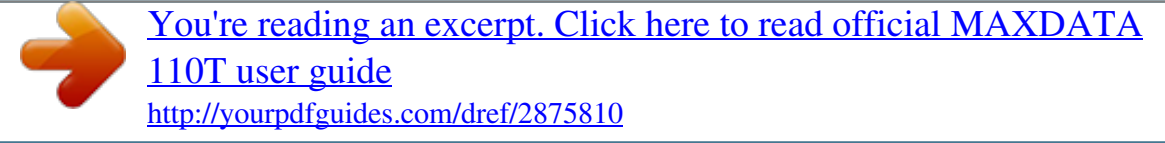

### *Set the setting as "USER" to enter the MFM, ESDI, or DLL drive parameters. Select "Not Installed" for SCSI Drive. Choose "CDROM" option for ATAPI CDROM drive.*

*The Detailed Description of Hard Disk Drive Setting Select Auto and let BIOS to configure the drive parameters automatically. After press Enter, BIOS display the drive parameters. If the dectected drive paramters were not correct or youre trying to enable the enhanced IDE feature, you may still change the value manually. n LBA Mode: (Large Mode) Select On if the drive has a capacity larger than 540MB. n Blk Mode: (Block Mode) Select On is to allow blocking data transmission. n 32 Bit Mode: Select On to allow data tranmission in 32 bit. n PIO Mode: It is suggested to select Auto to let BIOS arrange the PIO mode setting. If the selected PIO mode is not supported by the IDE drive, the hard disk drive wont work properly. If the drive PIO mode is known, youre certainly may select the appropriate PIO mode from 1 to 5. Entering Drive Parameters Any hard disk drive, Primary Master, Primary Slave, Secondary Master and Secondary Slave, to be configured as Hard Disk Drive Type between 1-46, you may need to enter the correct drive parameters.*

*The Decription of Drive Parameters Parameter Type Cyln Heads WPcom Description The number for a drive with certain identification parameters. The number of cylinders in the disk drive. The number of heads. The actual physical size of a sector gets progressively smaller as the track diameter diminishes. This parameter is the cylinder number on the disk surface where write precompensation begins.*

*The number of sectors per cylinder. MFM drives have 17 sectors per cylinder. RLL drives have 26 sectors per cylinder. ESDI drives have 34 sectors per cylinder. SCSI and IDE drives have even more sectors per cylinder.*

*Sec 2-6 Section 2 BIOS SETUP & SECURITY The Menu of Advanced CMOS Setup Advanced CMOS Setup for configuring system options. Item Selections / Sub-menu Disabled IDE-0 Floppy CDROM Description 1st Boot Device 2nd Boot Device 3rd Boot Device Boot Up NumLock Set the type of device for the 1st boot drive that BIOS attempts to boot from after BIOS POST completes. Set the type of device for the 2nd boot drive that BIOS attempts to boot from after BIOS POST completes. Set the type of device for the 3rd boot drive that BIOS attempts to boot from after BIOS POST completes. On Off Turn the numeric keys on or off as system boots up. Turn on or off TouchPad support [Setup]: To enable the password check function every time when BIOS Setup is executed. [Always]: To enable the password check function every time the system boots. TouchPad Enabled Support Disable Password Check Setup Always LCD Expand Share Memory Size Enabled Disabled When enabled, the displaying content is expanded to fill the entire LCD screen in DOS mode. 8 / 16 / 32 MB (or This option allows user to define the more) amount of system memory to be used as display memory or buffer. Share memory size may be set up to 50% of the total system memory size.*

*This notebook employs Share Memory architecture, which means the graphic engine use a portion of the system memory as display memory. The more system memory is allocated for display use, the less memory is available for the system use. For example, if 8MB out of total system memory of 64MB was set as VGA shared memory, the system would only show 56MB during the Power-On Self Test (POST). 2-7 USER`S MANUAL Please refer the table below to your arbitration for proper momery sharing size of VGA graphic display in BIOS. VESA Standard Graphic Modes Resolution 640 X 480 800 X 600 1024 X 768*

*1280 X 1024 1600 X 1200 1920 X 1200 Color Depth 16/256/32K/64K/16M Colors 120Hz NI 16/256/32K/64K/16M Colors 120Hz NI 256/32K/64K/16M Colors 120Hz NI 256/32K/64K/16M Colors 120Hz NI 256/32K/64K/16M Colors 100Hz NI 256/32K/64K/16M Colors 80Hz NI Suggested Memory Sharing*

*Size 1M 1M 2M 4M 8M 8M 2-8 Section 2 BIOS SETUP & SECURITY The Menu of Power Management Setup Power management setup for configuring power management featuring. Item Power Management Power Switch Type Selections / Sub-menu Disabled Enabled On/Off Suspend Description To disable or enable the system power management function. [On/Off]: Set the power switch type to On/Off function. [Suspend]: Set the power switch type to Suspend function. LID Switch Type Suspend Screen Off Select "Suspend" to put the system in suspend mode when the LCD lid is closed. Select "Screen Off" to turn off LCD backlight.*

*Suspend Mode Disabled POS (S1) STD (S4) [Disabled]: System will stay on at all times. [POS (S1)]: Power On Suspend. The system will save its state to DRAM and enter standby mode. [STD (S4)]: Save To Disk. The system will save its state to disk and power off.*

*Standby Time Out Specify the period of inactivity before Disabled 1 Min, 2 Min, entering the Standby Mode. 3 Min, 4 Min, 5 Min, 10 Min 15 Min Specify the period of inactivity before Suspend Time Disabled, Out 1 Min, 2 Min, entering the Suspend Mode. 3 Min, 4 Min, 5 Min, 10 Min 15 Min, 20 Min, 30 Min Hard Disk Time Out Specify the period of inactivity before hard Disabled 1 Min, 2 Min disk spins down. 5 Min, 10 Min 15 Min 2-9 USER`S MANUAL Item*

*Selections / Sub-menu Description RTC Alarm Disabled Enabled [Disabled]: The system ignores the RTC alarm and remains in suspend mode. [Enabled]: The system wakes up from the suspend mode at a time specified by the Date / Hour / Minute / Second fields.*

*RTC Alarm Date\* RTC Alarm Hour\* RTC Alarm Minute\* RTC Alarm Second\* Every Day 1 ~ 31 00 ~ 23 00 ~ 59 00 ~ 59 Set the date of RTC alarm. Set the* hour of RTC alarm. Set the minute of RTC alarm. Set the second of RTC alarm. Item with \*sign means: The option is only available when the "RTC Alarm" is *enabled. The Menu of Peripherial Setup Configuration for the peripherial devices and its features. Item OnBoard FDC Selections / Sub-menu Auto Disabled Enabled Description [Auto]: BIOS will configure the Floppy Disk Controller automatically. [Disabled]: The FDC is disabled. [Enabled]: This FDC is enabled. [Auto]: BIOS will configure this port automatically.*

*[Disabled]: This serial port will be disabled. [3F8/COM1-2F8/COM2 3E8/COM3-2F8/COM4]: User may define the I/O port address of this serial port. OnBoard Serial Port A OnBoard Serial Port B Auto Disabled 3F8/COM1 2F8/COM2 3E8/COM3 2F8/COM4 2-10 Section 2 BIOS SETUP & SECURITY Item Serial Port2 Mode Selections / Sub-menu IrDA FIR Description This option specifies the type of infrared function. [IrDA]: Standard serial IR communication. [FIR]: Fast IR communication. This option selects the infrared transmission method. [Half Duplex]: The infrared transmission method as half duplex. [Full Duplex]: The infrared transmission method as full duplex. This option specifies the DMA channel used for infrared function.*

> [You're reading an excerpt. Click here to read official MAXDATA](http://yourpdfguides.com/dref/2875810) [110T user guide](http://yourpdfguides.com/dref/2875810)

 *IR Du- Half Duplex plex Full Duplex Mode 0, 1, 3 IR DMA Channel Disabled, OnBoard Auto, 378, Paral- 278, 3BC lel Port Paral- Normal lel Bi-Dir Port Mode EPP 1.*

*9 EPP 1.7 ECP User may define the I/O port address of this parallel port, or disable this parallel port functon, or let BIOS determine this port automatically. . [Normal]: The normal parallel port mode is used. [Bi-Dir]: (Bi-Directional) This allows data to transfer equally in both directions on parallel port. [EPP 1.9-EPP 1.7]: Enhanced parallel port for faster performance. [ECP]: Faster data exchange than EPP. This is to specify the IRQ used by parallel port. [Disabled]: This will disable the IRQ used by parallel port. [IRQ 5?IRQ 7]: User may define the IRQ of this parallel port. Set the DMA Channel used by the parallel port. [0-1-3]: User may define the DMA channel used by the parallel port. Paral- Disabled lel IRQ 5 Port IRQ 7 IRQ Paral- (DMA Ch) 0 lel (DMA Ch) 1 Port DMA (DMA Ch) 3 Channel 2-11 USER`S MANUAL The Security Issue by Using Password Protection Two Levels of Password Protection This BIOS provides both a Supervisor and a User password. If you try to activate both passwords, the Supervisor password must be set first. The passwords activate two different levels of protection security: 1. Always requesting password every single time as the system is powered on. 2. A password checking procedure pops up when BIOS utility is executed.*

*Have the Password Check item set in Advanced CMOS Setup Menu (refer to Page 2-10, The Menu of Advanced CMOS Setup). The passwords are encrypted and stored in NVRAM. If the password protect is activated, an input 16-character password prompt appears. Make sure you write it down. If you forget it, you must have NVRAM erased and reconfigured. The Option of Auto-Detect Hard Disk By activation of this option, AMIBIOS will automatically detect the hard disk drive parameters. The Standard CMOS Setup menu would display after configuration of the hard drives. The Option of Defualt Settings It will*

*automatically set all BIOS Setup options to a complete set of default settings when you choose this option. The Option of Save Settings And Exit When you have completed the system configuration modification, choose this option to leave BIOS Setup with new parameters saved and to reboot the computer. So the new system configuration parameters can take effect.*

*2-12 Section 3 BATTERY POWER & POWER MANAGEMENT SECTION 3 BATTERY POWER AND POWER MANAGEMENT In this section, you will learn the fundamentals of power management and how to use it to achieve longer battery life. 3-1 USER`S MANUAL In this section, you will learn how to operate your notebook on battery power, how to handle and maintain the battery pack, and learn about the system`s unique Heuristic Power Management feature. TFT display, central processor, hard disk drive, floppy disk drive are the major hardware subsystems that consume the most power. Power management deals how these key components should behave to conserve power. For example, you can have the system turn off its display after 2 minutes of inactivity to save power.*

*Efficient power management can help you work longer sessions before having to recharge the battery. The Battery Pack When the notebook operates on battery power, the Battery LED indicator will be on. Ni-MH / Lithium-Ion Battery Note: Make sure the battery is fully charged before using. Your notebook uses an removeable ten-cell Nickel Metal Hydride (Ni-MH) or eight-cell Lithium-Ion battery pack that provides power when youre away from an AC outlet. This is the main battery, you should recharge it as it is drained.*

*Besides the main battery, it is suggested that you should also have a second battery pack as the backup power solution in your traveling. Note: In the Save To Ram mode, a fully charged battery loses its power in roughly 1 day. When not being used, the battery`s power will deplete in 1-2 month. Note: Do not touch the metal ends of the battery connector to avoid rusting. 3-2 Section 3 BATTERY POWER & POWER MANAGEMENT Actions to Battery Warning I. Low Battery Warning Low battery occurs as the battery is in approximately 6% of its power remaining. Before the Very Low Battery, the green power LED indicator blinks at the same rate as the system beeps once every 16 seconds. II. Very Low Battery Warning Very Low battery occurs as the battery is in approximately 3 % of its power remaining. Before the dead battery, the green power LED indicator blinks at the same rate as the system beeps once per 4-sec increment.*

*The signals alert you the low battery and require the restorative action before the hibernated system. Save your document, data, and close all the applications straightaway, or else you might lose all your current work. About 5-10 minutes of battery operating time remains. You may not to keep continue unless you plug in the AC adapter or replace the charged battery. Warning: Do not expose battery packs to temperatures below 0 degree Celsius (32 degree F) or above 60 degree C (140F). This may adversely affect the battery pack. Warning: If the "Battery Warning Beep" is disabled by the Fn + F3, the system won't*

*generate the beep sounds. 3-3 USER`S MANUAL Installing and Removing the Battery Pack Carefully observe the illustration for this operation. To Detach the Battery Pack: 1. Position the notebook rear-side up on a flat and secured surface.*

*2. Locate the battery latches. Slide the locked latch toward direcrion 1 shown by the arrow in the following figure and hold. 3. Continue holding the latches in the releasing position, and pull out the batterys module hard case toward direction 2.*

*2 4. Lift the battery pack out of the battery compartment as the right diagram. 3-4 Section 3 BATTERY POWER & POWER MANAGEMENT To Install the Battery Pack: 1. Position the notebook rear-side up on a flat and secured surface. 2.*

*Sliding the latch in the releasing position and hold. 3. Carefully Insert the battery pack into the battery compartment of the unit until it is even with the edge of the notebook. 2 4. Release the latch to lock. Charging the Battery and Charging Time To charge the battery, while the battery pack is in the notebook, plug the AC adapter into the notebook and an electrical outlet. The charging time is approximately 2-3 hours when the notebook is turned off and approximately 3-5 hours when the notebook is turned on. Note: Be sure to reserve adequate time for charging before travelling. If your notebook is plug into an AC outlet, the battery will still be trickle-charged even when the notebook is in operation. Charging an empty battery pack in the trickle-charge mode will take about 3-5 hours to attain full charge.*

*When the battery is fully charged, the battery charge indicator LED emits red light intermittently. 3-5 USER`S MANUAL Checking the Battery Level You can check the remaining battery power in the Windows battery status indicator, which is located at the lower right-hand corner of the task bar.*

[You're reading an excerpt. Click here to read official MAXDATA](http://yourpdfguides.com/dref/2875810)

[110T user guide](http://yourpdfguides.com/dref/2875810)

 *The accuracy is within +/- 5-7%. Alternatively, you can access the power meter by clicking the Power Management icon in the Windows Control Panel. Prolonging the Battery's Life and Usage Cycles There are ways you can do to prolong the use of battery. n n n n Use the AC adapter wherever AC wall outlet is available. This will ensure uninterrupted computing. Purchase the optional second battery pack. Store the battery pack in room temperature. Higher temperature tends to deplete the batterys power faster.*

*Make good use of the power management function. Save To Disk saves the most energy by storing current system contents in a hard disk space reserved for this function. Disable the parallel and serial ports if no devices are attached to these ports. See section 2 for details of how this is done. Even when PC card is not operating, it still draws a small amount of power.*

*Eject the PC card from the card slot when not in use. The life expectancy of the battery is approximately 500 recharges. See the notices section in the beginning of the user manual on how to care for the battery pack. n n n n Note: Read Section Protecting Your Notebook in the beginning of this manual for tips about how to maintain the battery pack. 3-6 Section 3 BATTERY POWER & POWER MANAGEMENT Using Power Management The system uses the following methods to management the power usage of various hardware subsystems.*

*Windows offers two types of power management utility: the Advanced Power Management (APM) or Advanced Configuration Power Interface (ACPI). In the Windows Power Management Properties (Start > Settings > Control Panel > Power Management) dialogue boxes, you may enter time-out values for monitor and hard disk drive. Windows power manager saves power by turning off hard drive after 1 minute of inactivities, for example. Consult Windows manual for*

*additional details on Windows power management features. Note: When running on battery, try to refrain from opening too many applications at once. Suspend Mode When the battery power reaches critical low (at 3% remaining),the system can be set to enter either one of the two suspend modes: Suspend In Suspend mode, only few hardware devices, such as display panel and hard disk, are turned off to conserve energy. The other devices are put into low-power states. Save To Disk In this mode, all system data are saved in the hard disk before powering down. When this mode is activated, you will see 3 graphic meters indicating the progress of saving data to the disks. Once the meters reach 100%, the system is completely shut down.*

*No power is drawn from the battery module under this mode. Therefore, it saves the most energy. However, depending on how much RAM that have been installed on your notebook, the amount of time the system requires to restore all its previous contents can range from 15 to 30 seconds. In order to use the Save To Disk feature, a hard disk partition is required to store the system content. See the next few pages for instructions on how to create a Save To Disk partition/file. 3-7 Note: To learn to adjust the parameters in the BIOS Power Management, go to Section 2 BIOS Setup. USER`S MANUAL The Suspend Button Note: If your Windows98 is operating on ACPI mode, you may define how the power/suspend button functions. Click on the Power Management icon in the Control Panel or consult Windows98 manual for more information. This notebook adapts the one-button design, meaning that both the power on/off and system suspend functions are sharing the same physical button. The Power On/Off button also doubles as the Suspend button.*

*You may also active suspend function using the Fn+F1 hot key combination. Press the suspend/power button or hit any keys to wake the system from the power-on Suspend mode. However, if your notebook is in the Save-to-Disk mode, you must press the power/ suspend button to enable the resume event. The LCD Panel Switch Note: If your Windows98 is operating on ACPI mode, you may define how the system functions when the LCD lid is closed. Click on the Power Management icon in the Control Panel or consult Windows98 manual for more information.*

*There is a small mechanical switch near the edge of the LCD panel. Closing and opening the LCD panel activates the switch. This switch acts similar to the suspend button. If the suspend mode is set to Suspend, closing the LCD panel begins the Suspend cycle. Opening the LCD panel or pressing the suspend button wakes the system from the power-on Suspend mode.*

*Power Consumption of the LCD Display Your notebook comes with a TFT (active matrix) LCD display. The display is one of the hardware subsystems that tends to consume a lot of power. Whenever possible, you should turn down the display brightness to a bearable level to conserve energy. Turning down the brightness tends to prolong the working life of the back-light lamp in the display. To decrease the LCD brightness level, press Fn+ F8. To turn off the LCD display, use hotkey Fn+F4. 3-8 Section 3 BATTERY POWER & POWER MANAGEMENT Creating the Save To Disk Partition (or File) Note: Do not install or remove the memory module when the system is in the Save To Disk suspend mode. Restart the notebook and power down before attempting to change the memory configuration. The hard drive has a default Save To Disk partition. For example, the maximum system memory allowed is 160 MB; 16 MB is reserved for contents of the video chip and other micro-controllers.*

*Therefore, in order to use this suspend feature under maximum system memory, you would need to increase the Save To Disk partition to 166MB. To resize or create the Save To Disk partition, do the following: 1. 2. Boot up your notebook to DOS. In the Factory CD-ROM (or diskette) locate a utility program called HDPREPEZ.EXE. 3. Copy all files from this directory to your harddisc. 4. Start HDPREPEZ/C and choose options (Save to disc or Save to partition mode. Save this configuration file 5. Type HDPREPEZ at the DOS prompt and press Enter. Warning: Running the HDPREPEZ.EXE program in "save to partition mode" will corrupt the data in the HDD. Therefore, reinstalling the software will be necessary.*

*When using the Save to partition mode, you will need to reformat the hard drive (the DOS partition) and re-install O/S and application programs. You may create Save To Disk file instead of partition. In this case, you do not need to reformat the hard disk and re-install O/ S. To create a Save To Disk file, follow the above procedure and enter HDPREPEZ . 3-9 USER`S MANUAL About Windows 98 Power Management Feature In addition to the notebook`s built-in power management utility, Windows also offers a similar power management feature.*

*To access this feature, go to [My Computer > Control Panel] and double-click on the Power Management icon. The Windows power management allows you to enter time-out values for the display and hard disk. You can also have your notebook automatically enter a standby mode or shut itself down in the envent of low or critical battery power.*

[You're reading an excerpt. Click here to read official MAXDATA](http://yourpdfguides.com/dref/2875810) [110T user guide](http://yourpdfguides.com/dref/2875810)

 *For more information on the power saving features, consult Windows on-line help or manual. Note: Consult Windows user guide for more information on how to use the power management functions. Note: The notebook`s BIOS supports Windows APM and ACPI modes. The illustration on the right shows the Windows legacy APM dialogue. Consult Windows manual on how to enable Windows ACPI mode. 3-10 Section 4 UPGRADING YOUR NOTEBOOK SECTION 4 UPGRADING YOUR NOTEBOOK In this section, you will learn how to upgrade the memory and hardware capacity. 4-1 USER`S MANUAL Upgrading the Hard Disk Drive Replacing the original drive with one of larger capacity can increase the hard drive capacity of your notebook.*

*The notebook uses a 9.5 mm (hight), 2.5-inch Enhanced IDE, Ultra DMA, or ATA-66 type hard disk. Be sure to make a backup copy of all your data before attempting this operation. Note: Certain models that come with the IBM-brand hard drive emit a clattering sound when it is being rattled. This is a normal condition. Warning: Hard drive upgrade in this notebook is a delicate process. @@Damages due to mishandling of this procedure is NOT covered by the manufacture`s warranty. Warning: Apply care when handling the hard disk. n Do not drop or applay any shock.*

*n Do not press on the cover. n Do not touch the connector with your fingertips. n Mishandling of the hard drive can result in permanent loss of data. Make a backup copy of the drive s content before you remove it. 4-2 Section 4 UPGRADING YOUR NOTEBOOK Expanding the Hard Disk Drive To replace the hard disk drive, do the following: 1.*

*Turn OFF the computer. Unhook the AC cord and all cables/devices attached to the notebook. 2. @@3. Locate the hard disk drive module on the bottom of the notebook.*

*4. Release the fixing screw-A locked the HDD bay cover. 5. Remove the HDD bay cover as the shown diagram. 6. Now the mental tray protected HDD module and the fixing screws, B and C, reveal. 7. Release the two fixing screws, B and C, securing the mental HDD tray and HDD module. 8. Release the two fixing screws, D and E, securing the mental HDD tray and the unite.*

*HDD Bay Cover Fixing Screw-E Metal Tray Fixing Screw-D Hard Disk Drive Module Connector Fixing Screw-A Fixing Screw-C Fixing Screw-B 4-3 USER`S MANUAL 9. Lift up the metal HDD tray til an angle of approximately 30 degrees and pull it up as the following illustration. Fixing Screws F,G (at the side of the metal tray) Flexible PCB Hard Disk Modem Module Drive Module Connecter-A Inserted PCMCIA Card Hard Disk Drive Module Metal HDD Tray Illustation 4-1 10. Note the orientation of the HDD module connector-A and carefully remove it from the hard disk drive. (Refer to the illustration <4-2> shown as next page) 11. Locate and remove the rest 2 fixing screws, F and G, securing the metal HDD tray and HDD. 12. Remove the metal HDD tray from the HDD Module. Note the green PC board of the hard disk drive is facing down. 13.*

*Now you may place the new drive unit on the metal tray and replace the fixing screws, B, C, F and G. 4-4 Section 4 UPGRADING YOUR NOTEBOOK Fixing Screws F, G Metal HDD Tray HDD Module Illustration 4-2 HDD Module Connecter-A 14. Reinstall the connector-A on the new drive unit. Be sure the module makes a firm connection to the base connector. 15.*

*Carefully put the metal HDD tray back to the drive bay. 16. Replace the fixing screws, D and E. 17. Replace the HDD Bay cover. 18. Turn the notebook right-side up, and power it on. You have now completed the hard drive upgrade. Once a new hard drive is installed, you need to reformat the disk and re-install the operating system and applications. If you would like to have the Save To Disk suspend function, it is recommended that you re-create the Save To Disk partition BEFORE reformatting the HDD because executing the HDPREPEZ utility program will destroy the data on the hard drive and requires you to re-install all software. @@@@@@The DIMM is of type Synchronous DRAM, has 144 pins and runs on 3.3V. @@@@@@@@Power OFF the notebook. Unplug the AC cord and all cables/devices attached to the notebook. 2.*

*@@3. Place the notebook on a flat surface and fully open the LCD lid. 4. @@The latch is spring-loaded. @@Using a small blade to press the latch A downward. The keyboard should pop up slightly over the latch. @@Repeat the step for the other keyboard latches. 6. Carefully lift up the bottom edge of the keyboard and the following is revealed. 4-7 USER`S MANUAL PCB Connector Slot Original Memory Socket Fixing Screws DIMM Module Expansion Memory Socket Latch A Latch B Latch C Flexible PCB (The bridge between keyboard and the mainboard.*

*) Keyboard Illustration 4-4 Note: Your notebook has been tested with a wide range of DIMM on the market. However, not all memory modules are compatible. Check with your notebook vendor for a list of compatible DIMM for your notebook. 7. The memory socket is now revealed as the shown illustration 4-4.*

*8. @@@@Pull the DIMM module out of the memory socket. Be sure to reserve the DIMM for the future use. 10. Install the DIMM module into the memory socket.*

*The DIMM will only fit in one orientation. @@@@@@@@At the time, you will feel a click. 12. Put the keyboard back to its original face-up position. Be aware of the flexible PCB connected to the keyboard. The keyboard should now be locked by the spring-loaded latches. @@@@2. @@@@4. @@At the time, you will feel a click. 5.*

*Put the keyboard back to its original face-up position. Be aware of the flexible PCB connected to the keyboard. The keyboard should now be locked by the spring-loaded latches. @@@@2. @@The DIMM should pop up to an angle of 30 degree. Illustration 4-7 3. Remove the DIMM from the expansion socket. Be sure to save the DIMM for future use. 4. Put the keyboard back to its original face-up position.*

*Be aware of the flexible PCB connected to the keyboard. The keyboard should now be locked by the spring-loaded latches. 5.*

*@@@@@@@@@@@@@@Check to see that the green light indicator on the AC adapter is lit. @@Check to see the power indicator of the notebook is on.*

*Check the brightness control on the keyboard if the LCD display appears dim. Check to see if your keyboard is operational by pressing and holding any key. An audible beep indicates the keyboard is functioning correctly. Check for any incorrect or loose cable connections. Make sure the latches on the connectors latch securely on to the receptor end.*

*n 5-2 Section 5 TROUBLE SHOOTING n n n n Be sure you have not performed an incorrect setting on the hardware devices in the BIOS Setup utility. A faulty setting may cause the system to misbehave. If you are not sure of the changes you made, try to restore all the settings to factory defaults. Be sure all the device drivers are installed properly. For example, without the audio driver properly installed, the speakers and microphone will not work. If external devices such as USB camera, scanner, SCSI card do not function correctly when connected to the system, it is usually the device`s own problem.*

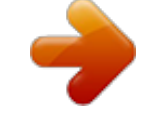

# [You're reading an excerpt. Click here to read official MAXDATA](http://yourpdfguides.com/dref/2875810)

[110T user guide](http://yourpdfguides.com/dref/2875810)

 *Consult the device`s manufacturer first. Some software programs, which have not gone through rigorous coding and testing, may cause problems during your routine use. Consult the software vendor for problem solving. Not all peripheral are plug-and-play capable.*

*You need to restart the system with these devices powered up and connected first. Be sure to go to BIOS SETUP and load DEFAULT SETTING after any BIOS updated. n n 5-3 USER`S MANUAL Audio Problems No speaker output n Software volume control is turned down in Microsoft Sound System. Doubleclick the speaker icon on the lower right corner of the taskbar to see if the speaker has been muted. Press Fn+F5 Up increase the volume. Most audio problems are software-related. If your notebook worked before, chances are software may have been set incorrectly. Go to [Start > Settings > Control Panel] and double-click the Multimedia icon. In the Audio page, make sure that SiS Audio Wave is the preferred playback device. n n n Sound can not be recorded n Double-click the speaker icon on the lower right corner of the taskbar to see if the microphone has been muted.*

*1. Click Options and select Properties. 2. Select Recording and click the OK button. 3.*

*After Click OK button, the recording volume control panel will pop up as shown. n Go to [Start > Settings > Control Panel] and double-click the Multimedia icon. In the Audio page, make sure that SiS Audio Wave is the preferred playback device. 5-4 Section 5 TROUBLE SHOOTING Hard Disk Problems The hard disk drive does not spin n If you had just performed a hard disk upgrade, make sure the hard drive connector is not loose and the hard disk drive is also correctly seated. Remove it and reinsert it firmly (feel it clicking into a place), and restart your PC.*

*(Read Section 4 Upgrading Your Notebook for details.) Check the hard disk indicator LED. When you access a file, the LED lamp should light up momentarily. The new HDD may be defective. If your notebook has been subjected to static electricity or physical shock, you may need to reinstall the operating system. n n n The hard drive is making abnormal whining noises n n You should back up your files as soon as possible. Make sure the source of noise if indeed from the hard drive and not the fan or other devices. The hard disk drive has reached its capacity n Delete backup files or move them to an alternative storage medium (floppy disk, optical disk, etc.). Many programs save backup files.*

*@@@@@@@@Empty the Recycle Bin to create more disk space. When you delete files, Windows copies them to the Recycle Bin. @@@@This operation may take a while. @@(This function is available in Windows 95/98, but not Windows NT). @@@@n The CD-ROM driver is not loaded. @@@@See Windows on-line help or manual for more information. n After you have inserted a CD-ROM disk, it may take a moment before you can access its content. The CD-ROM drive dose not read any CDs n The CD may not be properly seated in the tray. Have CD on the tray and press the CD firmly onto the spindle, also make the retaining clips held the CD in place. Note: There are two kind of types of CD-ROM might be installed as shipped.*

*One is electrical and the other is mechnical. Basically, the mobile computor is equipped to electrical CD-ROM. With this device, you can do the CD-ROM ejection only if the system is on. As for bundling the mechnical type, the ejection button works all the time, even the system is powered off. Please be also noted, the mechnical one is not avaliable to eject the CDDisk by performing Fn key under the running Windows 98 operating system.*

*5-6 Section 5 TROUBLE SHOOTING Floppy Disk Problems The floppy disk does not work properlyn Check the color indicator LED for FDD. When you access a file, the LED lamp should light up momentarily. n The floppy diskette may be damaged. Try a different diskette to see if the problem persists. n Check if the disk is fully inserted into the floppy drive.*

*The floppy drive does not save n Check if the tab of the floppy disk is on the write-protect position. n Have the disk formatted. n If the disk capacity had been reached, use another disk or remove the existing files to make room for the svaing file. The diskette does not eject from the drive n The metal cover on the diskette might be bent. Contact your local dealer for technical support. n A label may became detached and is blocking the ejection of the disk. Visually inspect slot to see if any obstruction occurred by the label. Contact your local dealer for technical support. Display Problems The display panel is blank when the system is turned on n Make sure the notebook is not in the Suspend or Save To Disk modes. The display is turned off to conserve energy in these modes.*

*n Press Fn+F7 to increase the screen brightness. n Press Fn+F4 to make sure the notebook is not in the CRToutput only mode. The screen is difficult to read n Press Fn+F7 to increase the screen brightness. n The display resolution should be set to 1024x768 for optimal viewing. 1. Go to [Start > Settings > Control Panel] and double-click on the Display icon. 2. Under the Settings page, click the Adanced icon. 3. Under the Dispaly Modes page to set the resolution to 1024x768 and choose at least 256 colors.*

*5-7 USER`S MANUAL Keyboard and Pointing Device (Mouse) Problems The built-in keyboard accepts no input n This notebook is designed to use only one keyboard at once time. If you had already connected an external keyboard to the system, the built-in keyboard wont work. Disconnect the external keyboard and try to reboot the notebook. n If there is no external keyboard connected, still restart the system again. The external PS/2 or serial mouse does not work n Some external mouse comes with special function (such as 3 buttons).*

*In that case you may need to disable the built-in touch pad. Go to Section 2 BIOS Setup for instructions on how to disable the internal pointing device. n A special mouse may require a unique driver. Make sure the driver is properly installed. n A special external mouse with the thumb-wheel (scrollwheel) is not plug-and-playable.*

*In order to enable this device, you need to have the mouse connected to the P/S2 port before powering up to Windows. Also, you may need to install the driver, which is specifically designed for this special type of mouse, to make it work. The built-in touch pad does not work n Make sure the internal PS/2 port (pointing device) is enabled (or set to Auto Detect) in the BIOS Setup. Go to Section 2 BIOS Setup for details on how to enable the PS/2 mouse. The built-in touch pad performs eratically n Make sure there is no excess perspiration or humidity on your hand which might make the pointing device short. Keep the surface of the touch pad clean and dry. n Do not rest your hand or wrist on the surface of the touch pad while typing or using the touch pad. Since the pointing device can sense any movement of figertip, to rest your hand on the surface would lead to the sluggish and slowmoving performance.*

# [You're reading an excerpt. Click here to read official MAXDATA](http://yourpdfguides.com/dref/2875810)

[110T user guide](http://yourpdfguides.com/dref/2875810)

 *5-8 Section 5 TROUBLE SHOOTING The characters on the screen repeat while I type. n You may be holding the keys down for long while youre typing.*

*n Keep the keyboard clean. Dust and dirt under the keys could cause them to stick. n Configure the keyboard to wait longer before the auto repeat feature starts. To adjust this feature, Go to [Start > Settings > Control Panel], and double-click on the Keyboard icon. A dialogue box shows up with the adjustable settings for the keyboard. CMOS Problem A message "CMOS Checksum Failure" displays during the booting process n If the message CMOS Checksum Failure appears during the booting procedure, it might indicate the shortage or the run-down condition of the small CMOS (Complementary Metal-Oxide Semiconductor) battery. If so, you need to renew the CMOS battery. In the life cycle test, it illuminates one to one and half years as lasting operation. Since most users dont operate the system continually in reality, the Ni-Cd CMOS battery might run out of power after 3 or 5-year usage. In another word, the CMOS battery replacement needs to be done after a long operating period.*

*For more detail information or technical support, please constact your local dealer or distributor. 5-9 USER`S MANUAL Infrared Problems The infrared communication port does not work n If you had just compeleted Windows 98 setup process, you need to update the loaded FIR driver. The steps listed below will guide you through the process of renewing the IrDA driver. 1. Go to [Start > Settings > Control Panel > System ], click the Device Manager tab. 2. In the Device Manager, double-click the Network Adapters, select IrDA 3.0 Fast Infrared Port under Network Adapters item and press Property button. 3. In the Network Properties page, click the Driver tab and press Update Driver button.*

*4. In the Update Driver Wizard window, click Next. 5. Select Display a list of all the driver in a specific location and click Next. 6. In the Select Device windows, select Show all devices, National Semiconductor as manufaturer and NSCPC87338 Fast Infrared Prot as model. (If you can not find National Semicondutor in the manufacturer column, please click Have Disk button and insert the factory CDROM and input the path which the driver located.) 7. Then, a updating driver warning dialog pops up, and click OK. 8.*

*Click Next button and Finish button in the following Update Driver Wizard windows. 9. Restart the computer. 10. Go to [Start > Settings > Control Panel > Network ], select NSC-PC87338 Fast Infrared Port and press the Proprety button. 11. In the NSC-PC87338 Fast Infrared Port Properties page, click the Advanced tab. And then, select Infrared Transceiver A and set HP HSDL-2300 in the Value column. Still, a warning dialog shows up and click OK. 12. Click OK button and Yes button in the following screens. 13. Reboot the system. 5-10 Section 5 TROUBLE SHOOTING n n n n Windows NT 4.0 does not support infrared devices.*

*Remove any objects that sit between the communicating path. Make sure the communicating devices are not more than 1 meter apart and are aligned in a straight-line fashion. Make sure that IR device is enabled in the Control Panel. If the infrared icon at the lower right corner of the task bar has a red x symbol, it is being disabled. Click on the icon and in the Option page check off the Infrared Communication item.*

*Check the infrared setting in BIOS Setup utility. Go to Section 2 BIOS Setup to find out how this is done. If you are using Windows 95 and have enabled Fast IR option in the BIOS Setup, you must load the vendor-specific IR driver manually for it to work (Windows 95 comes with standard IrDA driver only.) n Memory Problems The POST does not show an increased memory capacity when you have already installed additional memory n Certain brands of memory module may not be compatible with your system. You should ask your vendor for a list of compatible makers of the DIMM. n The memory module may not be installed properly. Go back to Section 4 Upgrating Your Notebook to review the details of this operation. n The memory module may be defective. The O/S issues an insufficient memory error message during operation n This is often a software or Windows-related problem. n Close the application programs youre not using and restart the system.*

*n Otherwise, you have to install additional memory module. For instructions, go to Section 4 Upgrading Your Notebook. 5-11 USER`S MANUAL Modem Problems The built-in modem does not respond n Make sure the modem driver is loaded properly. Go to [Start > Settings > Control Panel > Modem] and make sure Smart Link 56K Modem is listed in the Modems Property page. Otherwise, click the Add button to add the modem drive, which is located in the factory CD-ROM (or floppy diskette). n Go to [Start > Settings > Control Panel > System] and in the Device Manager page check for possible resource or driver conflict. See Windows on-line help or manual for how to handle such problems. n Make sure the phone line the notebook connected to is valid. The fax/modem disconnects during transmission n Be sure to disable the Call Waiting. n Excessive line noise might cause the connection to be dropped and maybe you had connected to a noisy line.*

*To check this, put the regular phone handset on the line and placing a phone call. If you do hear an amount of abnormal noise, try to make the modem connection with a different line or contact your local telephony service company. n Make sure the correct setting of the communications software. Check with the manaul of the programs to customize the modem. The fax/modem doesn't transmit properly n Make sure the RJ-11 cable (the one that goes from the modem to the telephone line) is firmly connected to the modem's RJ-11 jack and the telephone line socket.*

*n Check the serial port settings. Make sure the hardware and software are referring to the same COM port. n Check the communications parameters (baud rate, parity, data length and stop bits) specified in the communications program. n The connecting system, such as the central side equipment, might be busy or offline. Try to make another transmission test to other sytem.*

*n Be sure the line has a dial tone. 5-12 Section 5 TROUBLE SHOOTING Network Adapter Problems The Ethernet adapter does not work n Go to [Start > Settings > Control Panel] and double click the System icon. Select the Device Manager tab from the System Properties. Double-click on Network Adapters and check if SiS 0900 PCI Fast Ethernet Adapter appears as one of the adapters. If it does not exist, Windows has not detected the SiS adapter or the device driver has not been installed. If there is a yellow mark or red cross on the SiS network adapter, there may be a device or resource conflict. Consult Windows manual on how to solve this problem. n Make sure the physical connections on both ends of the cable are good. n The hub or concentrator may not be working properly. Check to see if other workstations connected to the same hub or concentrator are working.*

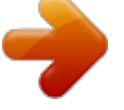

[You're reading an excerpt. Click here to read official MAXDATA](http://yourpdfguides.com/dref/2875810) [110T user guide](http://yourpdfguides.com/dref/2875810) <http://yourpdfguides.com/dref/2875810>

 *n Try restarting Windows with the port replicator already connected to the network. The Ethernet adapter does not appear to operate in the 100Mbps transmission mode n Make sure the hub you are using supports 100Mbps operation. n Make sure that your RJ-45 cable meets the 100Base-TX requirements. n Make sure the Ethernet cable is connected to the hubs socket that supports 100Base-TX mode. The hub may have both 100Base-TX and 100Base-T sockets. PC Card (PCMCIA) Problems PC Cards do not functionn Make sure you have properly installed the driver for the card. n Consult the card`s manual or contact the vendor for troubleshooting. 5-13 USER`S MANUAL The PC card can not be recognizedn Windows NT4.0 does not support PCMCIA (PC Card) function. You may need an external program for this.*

*n Make sure the card is fully inserted; the outer end of the card should be even with the edge of the notebook. n Remove and insert the PC card again. n Make sure there is no IRQ conflict with the card. See Windows on-line help for solving IRQ conflicts. n Reboot the notebook and see if the problem persists. n The card may be defective. Try the card on another system, if possible. Windows crashes or freezes when you remove the PC cardn Make sure you have <Stop> the PC card before removing it. Click on the PC card icon at the lower right corner of the task bar and select the card you wish to stop. When you click <OK>, in few seconds Windows will prompt you to remove the card.*

*Performance Problems The notebook becomes hot n In a 35oC environment, the notebooks bottom case is expected to reach 50 degrees. n Make sure the air vents are not blocked. n If the fan does not seem to be working at high temperature (50 degrees Celsius and up), contact the service center. n Certain programs that are processor-intensive may increase the notebook temperature to a degree where the notebook automatically slows down its CPU clock to protect itself from thermal damage. The program appears stopped or runs very slowly n Press CTRL+ALT+DEL to see if an application is still responding. n Restart the notebook. n This may be normal for Windows when it is processing other CPU-intensive programs in the background. 5-14 Section 5 TROUBLE SHOOTING n n You may be running too many applications. Try to close some applications or increase system memory for higher performance. You may have selected Maximum Power Savings or Idle Mode.*

*These power saving options slow down the CPU to conserve power. See Section 2 BIOS Setup and Section 3 Battery Power / Power Management for more information. Power, Start, and Battery Problems The notebook powers down as soon as it is powered on n Battery power may be extremely low. The circuitry prevents a complete power drain, which is not intended for Lithium Ion batteries. Use the adapter to charge it for several hours before trying again. The notebook beeps intermittently n When battery charge is critically low, an audible beep warns you. Press Fn+F3 to turn off the warning beep. The battery life gets shorter and shorter n The battery has a finite life of about 500 charge cycles. If your battery is over one or two years old, it may be time to have it replaced. n Try a higher power saving setting in the BIOS or in the Windows Power Management.*

*The battery does not charge n Make sure the AC adapter is plugged into a valid power source. n Check to see if the green lamp on the adapter is lit when it is plugged in. n The battery charge indicator LED on the notebook should be lit when you plug in the AC adapter. n Make sure the battery module is fully inserted in its bay; make sure the battery latch is in locked position. n If the battery is operating at a very high temperature, it may 5-15 not charge.* USER S MANUAL Printing Problems The printer does not print n Make sure the cable connection is secured and the printer is powered up. n Run the printer *self test to investigate any problem of the hardware itself. n Check if the printer displays any error messages. A paper jam may have occurred. n Make sure you have already installed the printer driver.*

*n Most printer (using parallel or serial port) problems are software-related. Consult Windows on-line help or contact the printer vendor for assistance. n Try rebooting the system with the printer powered up and connected first. The printer does not print what's on the screen n The display information on the screen is different from what would print out and this happend in many software program. Check if the preview function is in the taskbar and see if the working document show exactly as it print. Contact the software provider for technical support. n If the printer print the extra and strange symbols, it is the result of the cache (garbage) in the printer momery buffer. Call off all the printer task and toggle off the printer switch to refresh the momery buffer. Then, trun the printer back online and print again. n Make sure you install the correct printer driver.*

*The printer does not respond to infrared communication n See Infrared Problems listed elsewhere in this section. 5-16 Section 5 TROUBLE SHOOTING Serial, Parallel, and USB Problems The device that attached to the serial port is not working n Make sure the cable is fully connected. n Maybe you have a broken cable or a wrong type cable, try replacing the cable. n Check the device setting in the Windows Control Panel, [Start > Settings > Control Panel > System > Device Manager], and in the BIOS to be sure that the port is enabled. If the port is disabled, the system wont communicate with any external devices connected to the port. n Make sure the port is set properly to the correct value (COM1 or COM2) to activate the serial port. Check the device settings in the Windows Control Panel and in the BIOS. If it is set to another value and you have made no change to avoid the conflict with another device, set it to the*

*correct COM port. (COM 1 usually is the default one.) n The serial-port devices may not be plug-and-play capable. Reboot the notebook with the devices powered up and connected first. The Parallel Port does not work n Make sure the cable is fully connected. n Check the device settings in the Windows Control Panel and in the BIOS. n The parallel-port devices may not be plug-and-play capable. Reboot the notebook with the devices powered up and connected first.*

*The n n n n USB device does not work Windows NT 4.0 does not support USB protocols Check the settings in the Windows Control Panel. Make sure you have installed the necessary device drivers. Contact the vendor for additional support. 5-17 USER`S MANUAL 5-18 Appendix A PRODUCT SPECIFICATION APPENDIX A PRODUCT SPECIFICATION A-1 USER`S MANUAL Processor and Core Logic · Processor Intel Celeron / PIII processor.*

*Socket Type, FCPGA package 32KB (16KB for Code Instruction, 16KB for Data) on-die. 128KB/Celeron, 256KB/PIII Cache on-die. SiS chipset with graphic, audio and modem controller integrated · L1 Cache · L2 Cache · Core logic · Bus 66 /100 MHz Front Side Bus, PCI / AGP.*

[You're reading an excerpt. Click here to read official MAXDATA](http://yourpdfguides.com/dref/2875810)

[110T user guide](http://yourpdfguides.com/dref/2875810)